- 1. Go to<https://calendar.up.edu/emscampus>
	- a. Make sure it is https, not http
	- b. This is a secure login page and can be accessed from off campus
- 2. Click login
- 3. Enter your login and password (same as your computer login)
- 4. Select the term that you are working on (it will be in Set Preferences Phase)
- 5. Click Save

### Term Selector View

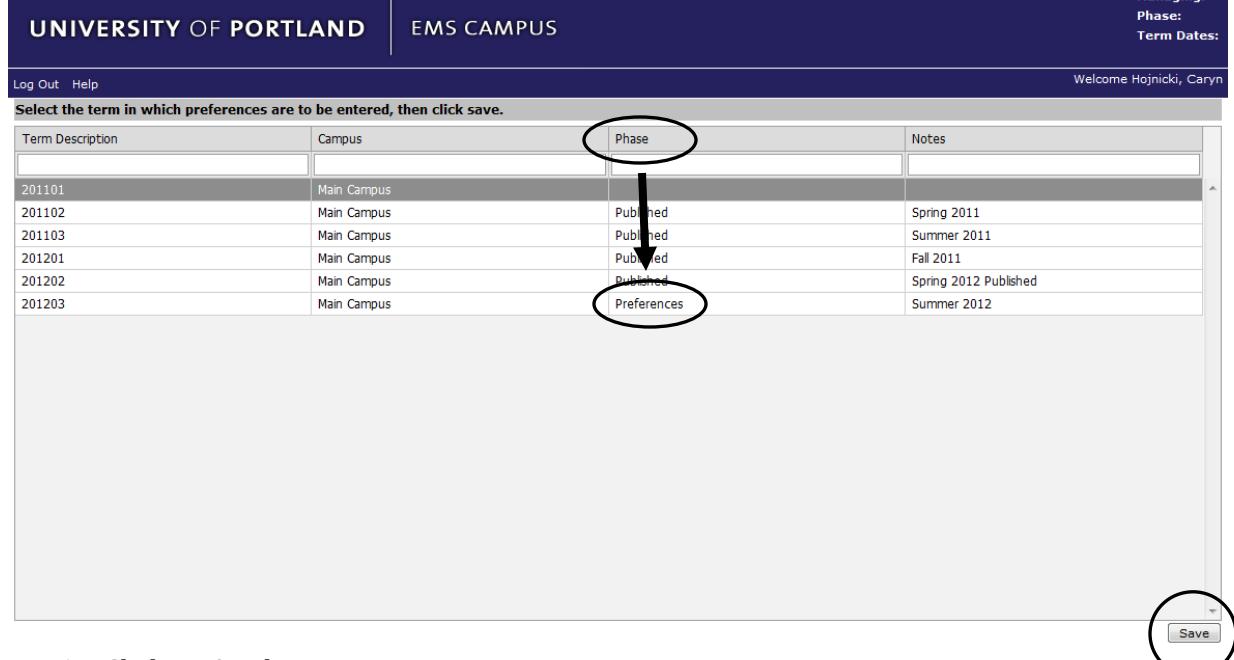

6. Click on Academic Browser

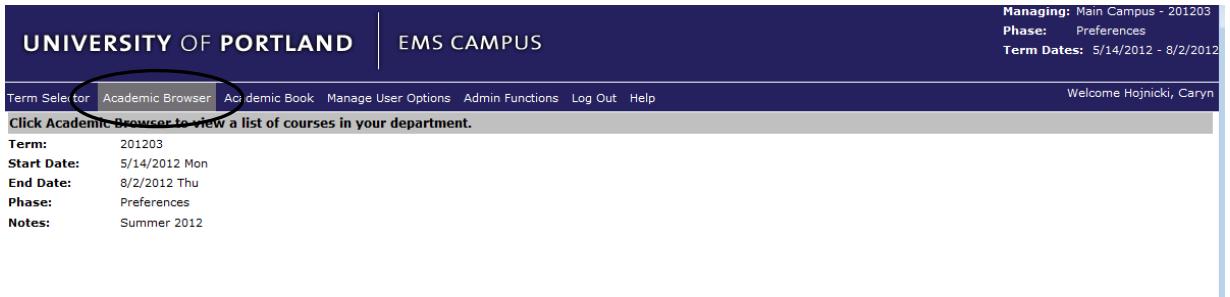

- 7. Search for your course(s)
	- a. Scroll through list OR
	- b. Sort by column—sorts the current courses by any of the criteria OR

Powered by **the ems** 

- c. Filter by column—filters the records returned by any of the criteria
	- i. Type into box under the header of the column
	- ii. Select information from the drop down under the header of the column
		- 1. Instructor
		- 2. Start/End Date
		- 3. Preferences

#### Academic Browser View

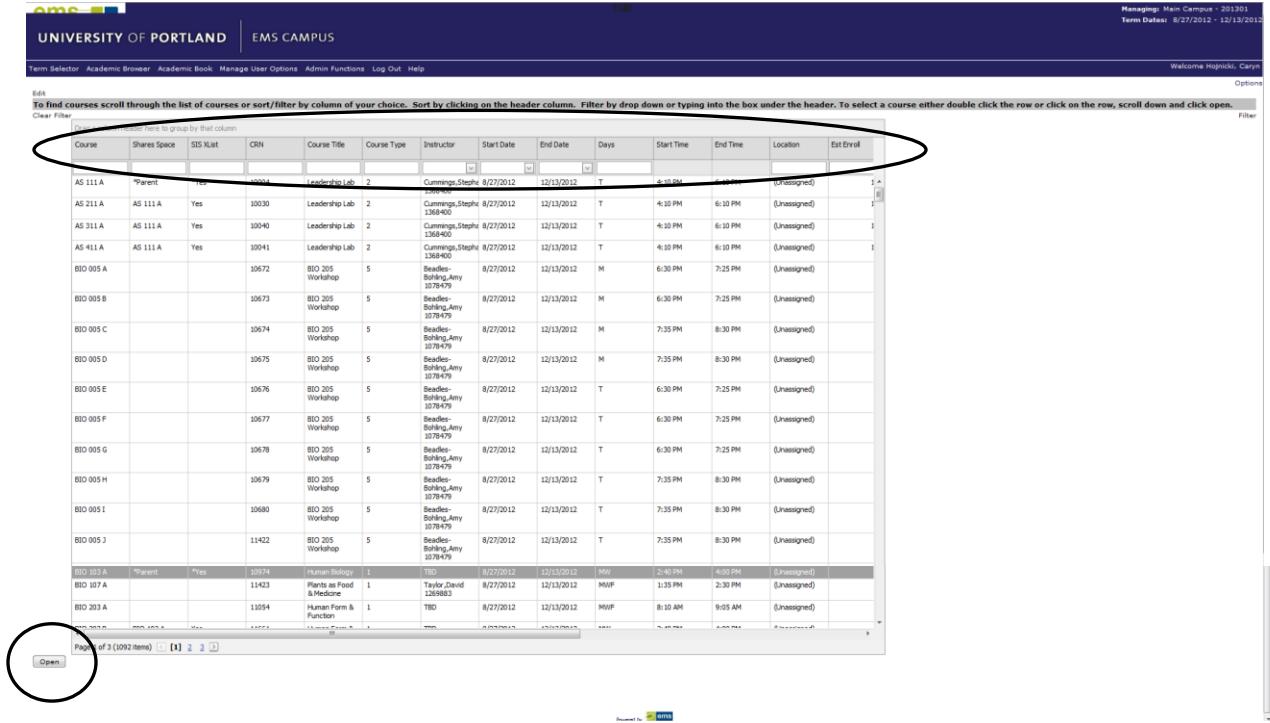

- 8. Click on the row of the course you want to add preferences to
	- a. One by one—click on the row of the course
	- b. Multi-selection
		- i. Use shift to select multiple courses that are in sequence

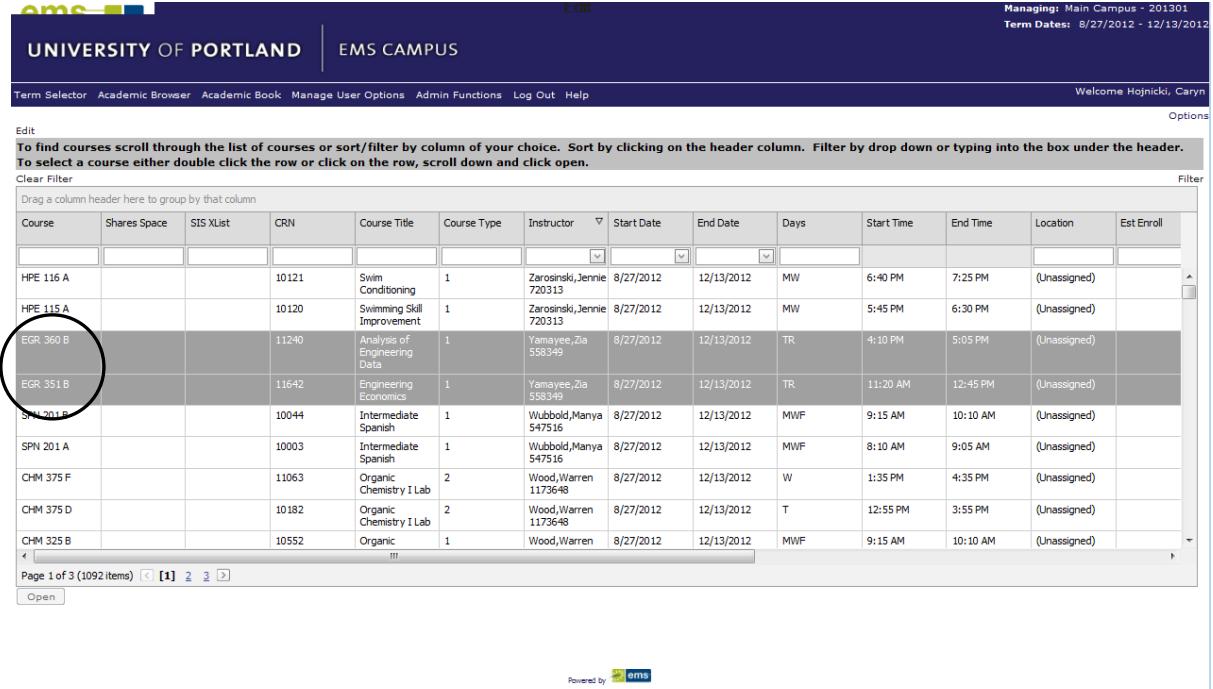

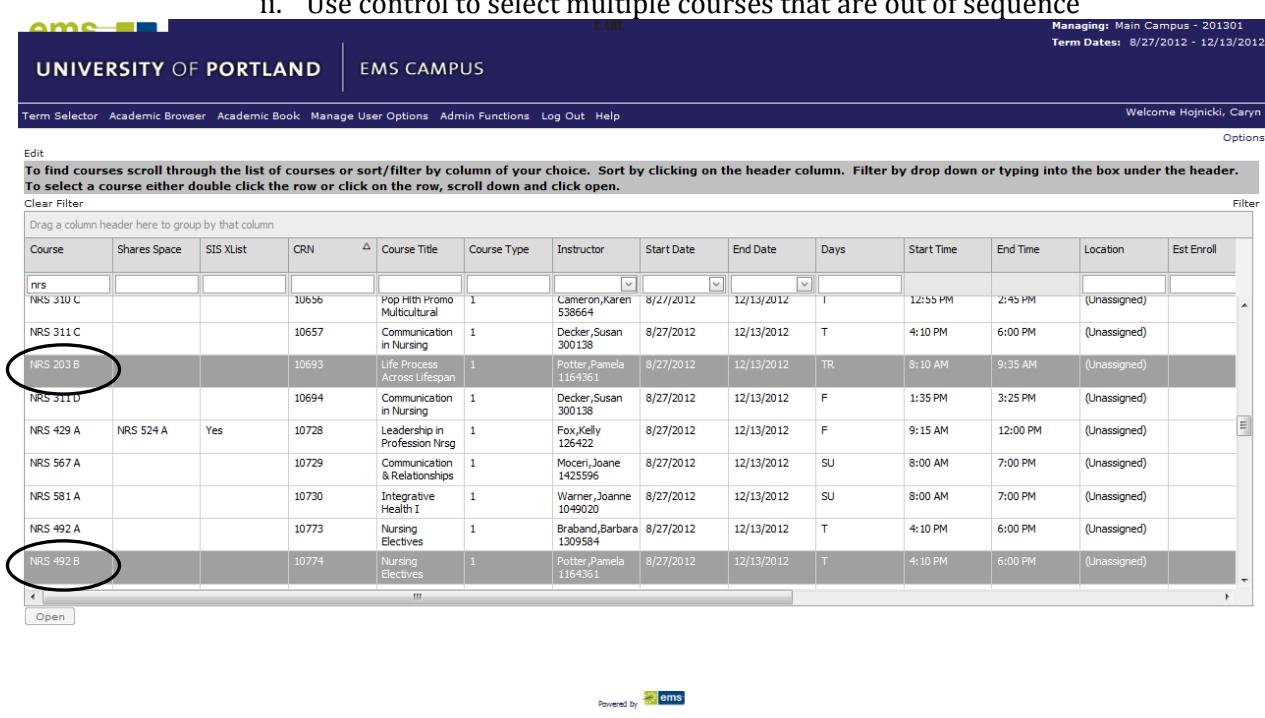

# ii. Use control to select multiple courses that are out of sequence

- 9. Click open to set preferences
- 10. Select the preferences for your course from any of the following categories
	- a. Room Not Required
	- b. Building
	- c. Room
		- i. Select this ONLY if that room is REQUIRED to teach the course
		- ii. i.e. Shiley 206 -computers for all students with specific software installed
	- d. Room Type
	- e. Features
		- i. Should be selected as preferred
		- ii. Use required in the following circumstances
			- 1. ADA accommodation
			- 2. Allergy (i.e. needs dry erase because of chalk dust allergy)
			- 3. Non-traditional room request (i.e lab or computer classroom)
		- iii. Smart=instructor computer, DVD/VCR combo, built-in projector & screen
			- 1. Just select SMART instead of each individual feature
			- 2. They are listed separately for external clients
	- f. Notes
		- i. Name
		- ii. Date
		- iii. Enter reason for 'Required' preference
		- iv. Any additional information necessary to explain choices

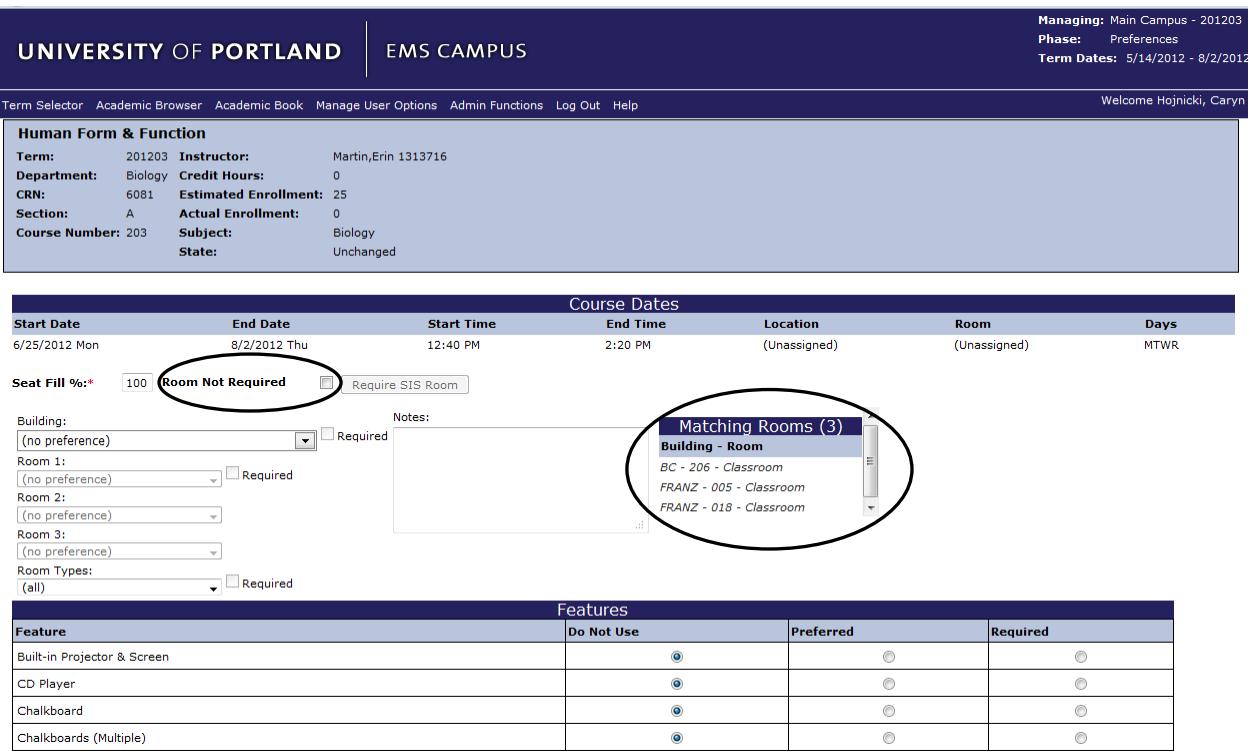

- g. Note the Matching Rooms box that appears to the right of the Notes box
	- i. By selecting a building, room type and/or feature it shows which spaces match your criteria
	- ii. The more criteria you select the smaller the number of matching rooms
	- iii. Click on a room in the Matching Rooms box to view its features
		- 1. Room Details
			- a. Description
			- b. Type
			- c. Floor
		- 2. Setup Types
			- a. Academic setup
			- b. Additional setups
			- c. Max capacity (seats)
		- 3. Features
- 11. Click Save when you are done entering preferences

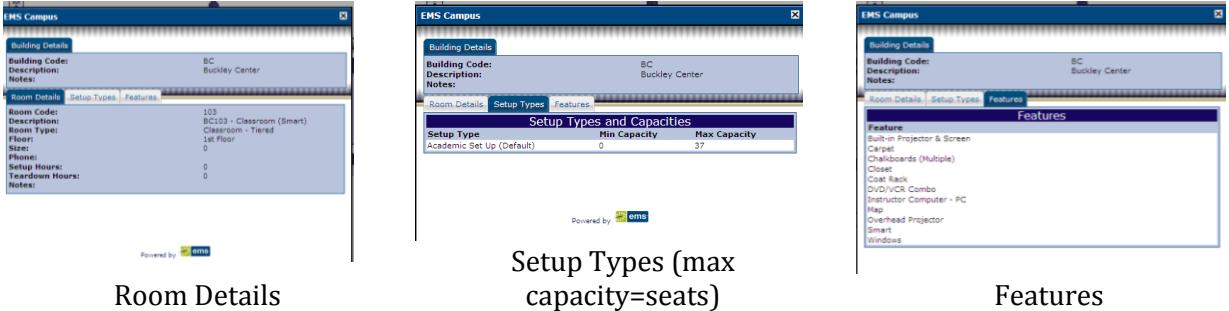

12. Review entry of preferences

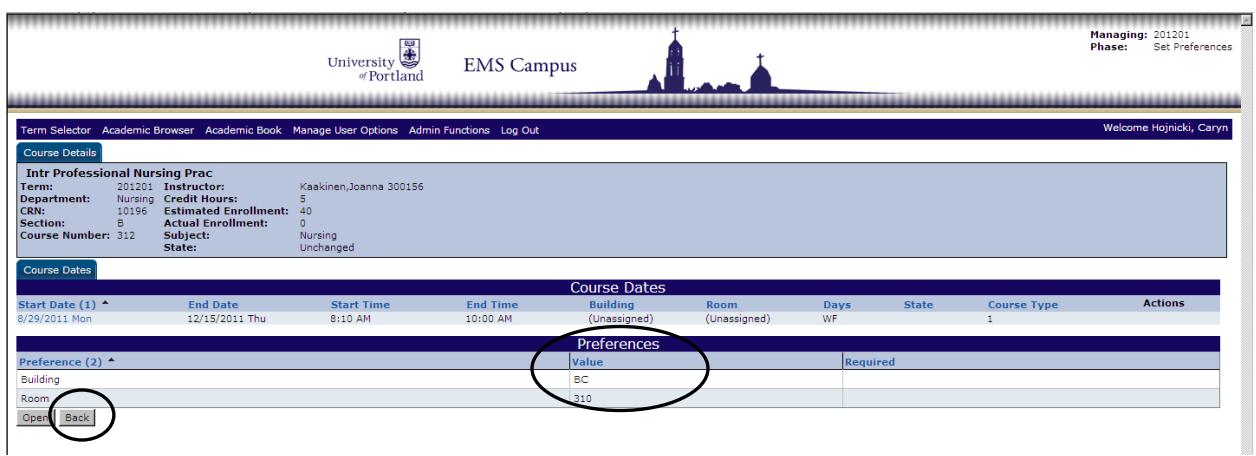

- 13. Click back to view other courses
- 14. Log out when finished

Notes:

- The preference request does not guarantee that you will get the space you requested, it will aid in the room assigning process. The more information you provide the better.
- When requesting a room type of 'Classroom –Indiv Student Computers,' indicate the software needed for the course.
- The column on the right labeled as XList, will either be blank or have a Yes in it. The Yes indicates the course is cross listed. When you set preferences for one of the courses, it will ask you if you want to apply the preferences to the other courses. Just click Set Preferences on that screen and it will apply them to the entire group of cross listed courses.
- The column on the right labeled Prefs, will either be blank or have Yes it in. The Yes indicates preferences were set for that course.
- DO NOT USE the back arrow button on the top left of your browser window. Use the back button on the bottom of the page to return to the main list of courses.
- You can receive a pdf report of the preferences that you set by emailing [classrooms@up.edu](mailto:classrooms@up.edu) to request it.
- Indicate a feature is 'Required' only if it is absolutely required for you to teach the course and enter a reason in the notes box.
- You can only indicate a building and/or room is required if your department owns that space.

If you have any further questions, contact the Office of the Registrar at 503.943.7321 or [classrooms@up.edu.](mailto:classrooms@up.edu)